**NATIONAL CREDIT UNION ADMINISTRATION**

# **CREDIT UNION ONLINE:**

CREDIT UNION PROFILE

AND

5300 CALL REPORT

# INSTRUCTION GUIDE For Natural Person Credit Unions

# **Table of Contents**

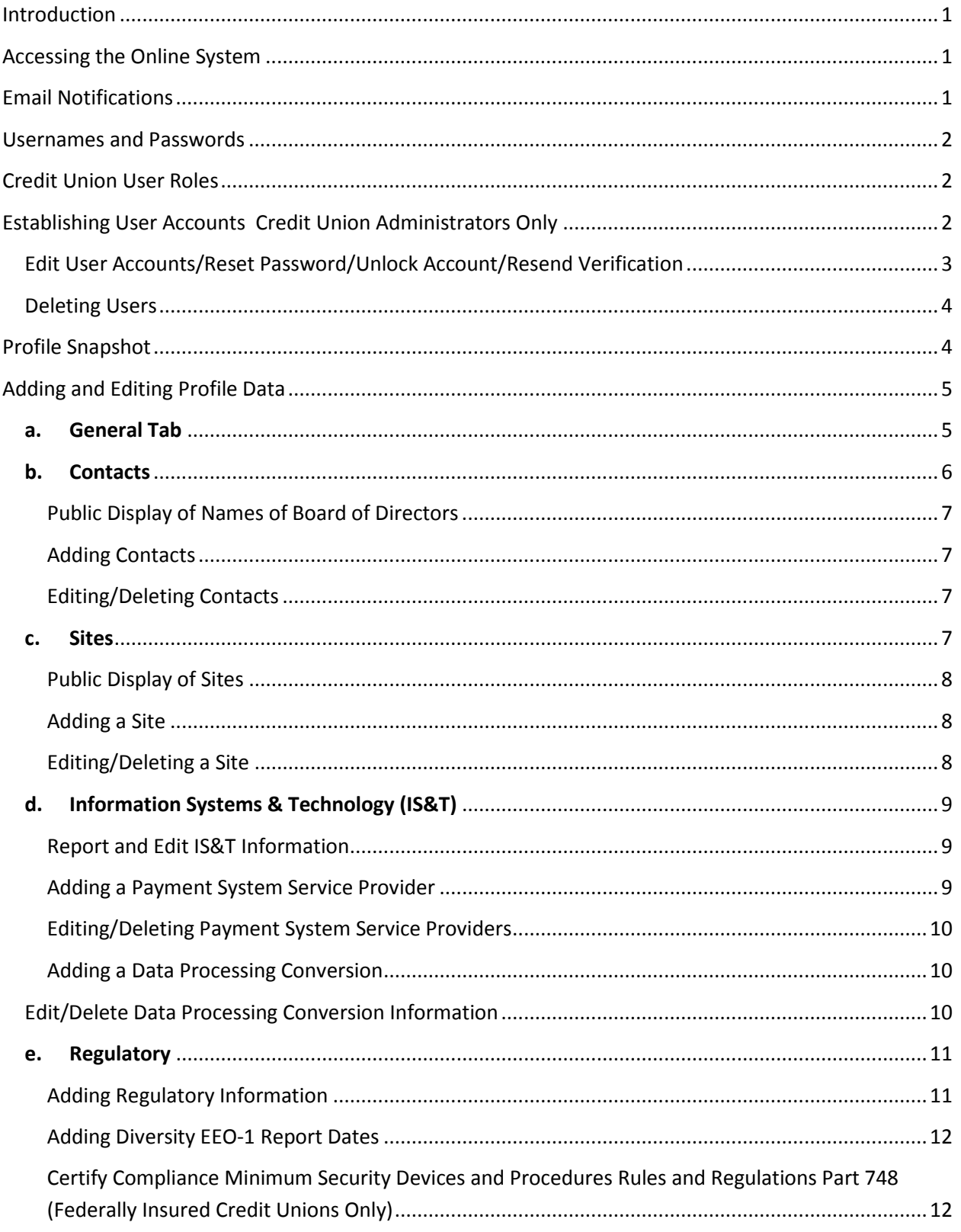

 $\overline{\phantom{a}}$ 

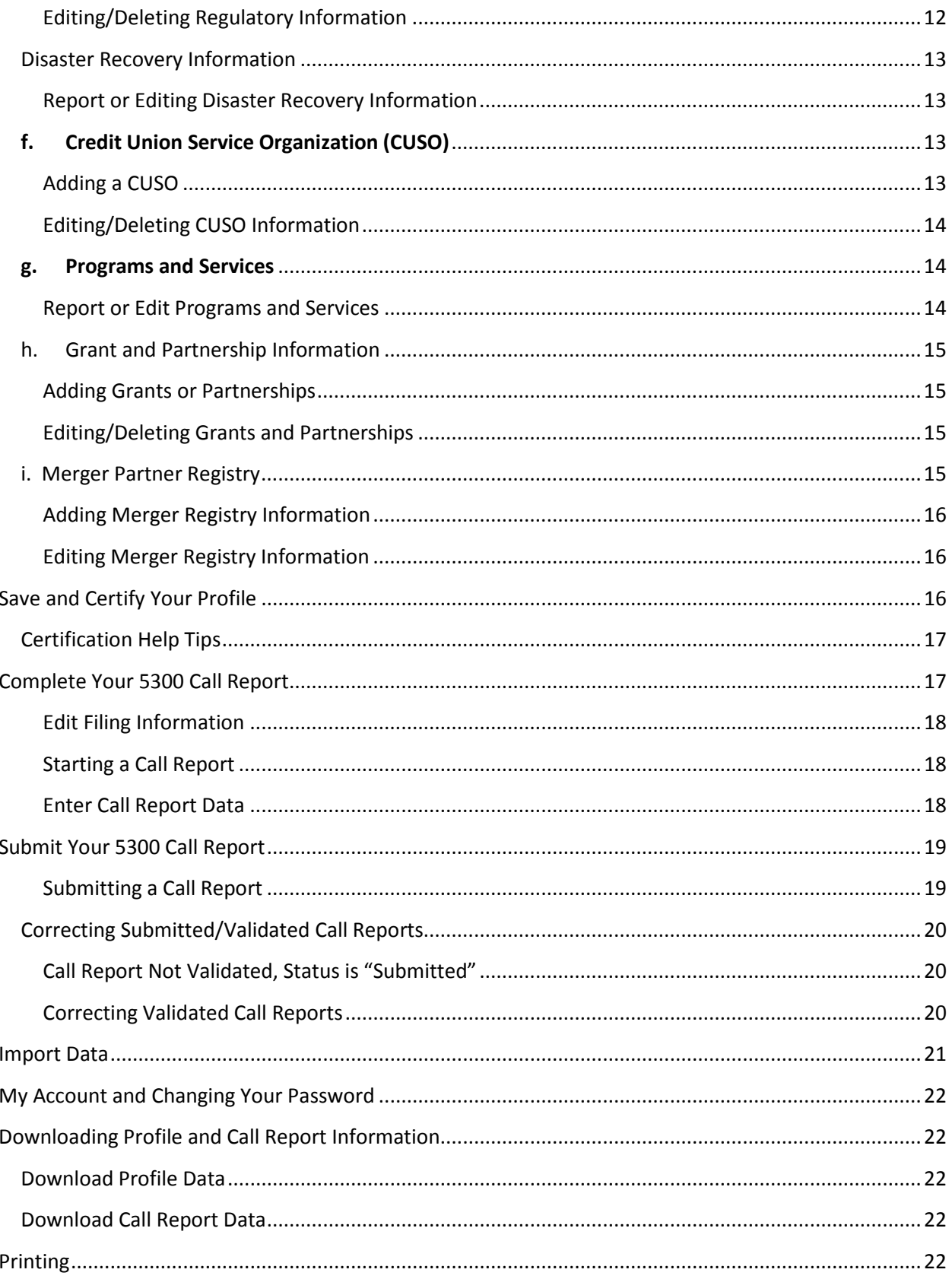

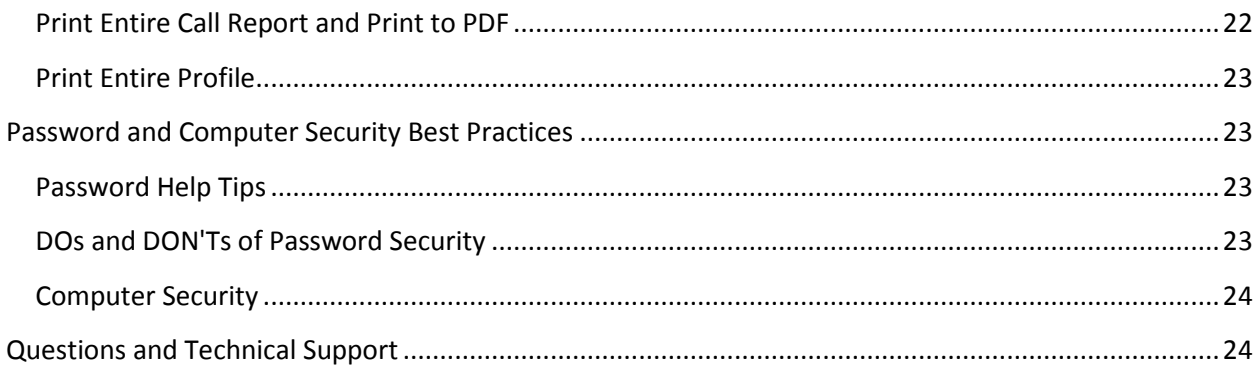

### **Introduction**

<span id="page-4-0"></span>Credit Union Online is a web-based system used to collect and disseminate credit union data. The system includes the credit union Profile and 5300 Call Report. NCUA requires all online filing credit unions to submit their data through the online system. This manual guides you through establishing and maintaining user accounts, adding and editing Profile information, and completing and submitting the 5300 Call Report.

This document provides webpage navigation steps and data entry help tips and guides you through completing all required and optional information.

# **Accessing the Online System**

<span id="page-4-1"></span>You can access the online system from the Credit Union Online section of NCUA's website at [www.NCUA.gov.](http://www.ncua.gov/) NCUA recommends you establish a shortcut to this site and/or add it to your favorites for easy reference.

# **Email Notifications**

<span id="page-4-2"></span>The online system generates the following email notifications.

- User Email Address Verification: Sent when an Administrator adds a user or the user changes their email address. If the user does not respond to this email, they will be unable to login the system.
- 8-page Financial Performance Report (FPR): Sent upon Call Report submission.
- Password Reset: Sent when a user changes or resets their password.
- Call Report Validation: Sent when the regulator validates your Call Report.

NCUA sends these email notifications from **[SysEWeb@NCUA.gov](mailto:SysEWeb@NCUA.gov)** or from **[CreditUnionOnline@NCUA.gov](mailto:CreditUnionOnline@NCUA.gov)**. If you do not receive these email notifications, one of the following problems may exist:

- 1. The Credit Union Administrator did not add you as a user in the online system. Check with your Administrator. See the *Credit Union User Roles* below.
- 2. The Credit Union Administrator entered an invalid or incorrect email address when they were setting up the user's account. Check with your Administrator or the My Account tab of the online system.
- 3. Your email system may have NCUA on an anti-spam list. The subscriber should contact their email support staff and request NCUA be removed from the anti-spam list.

### **Usernames and Passwords**

<span id="page-5-0"></span>Credit Union Administrators establish accounts for all other Administrators and users in the credit union. Please see the *Credit Union User Roles* below.

If you do not have a username and password for the system, contact your Administrator to see if they established your user account or NCUA's Customer Technical Support at 1-800-827-3255. Once you login to the system, you can change your password by following the instructions under the "My Account" section of this instruction guide.

# **Credit Union User Roles**

<span id="page-5-1"></span>All users of the system must be registered and assigned a user role. The following details each user role.

- Credit Union Administrator: This role controls access to the online system and submission of credit union data. Every credit union must select at least two (2) Administrators; however, a credit union should limit the number of Administrators due to the privileges and control they have of the online system for their credit union. Administrators have the following permissions:
	- o Add, edit, and delete users
	- o Reset passwords and unlock user accounts
	- o Resend account verification emails for users
	- o Change their personal information on the "My Account" tab
	- o Input and change Profile data
	- o Certify the Profile for accuracy and submit to NCUA
	- o Input and submit a 5300 Call Report, including Call Report corrections
- Credit Union User: This role is more limited than the Administrator role. A credit union may or may not have any users with this role. Credit union users have the following permissions:
	- o Change their personal information on the "My Account" tab
	- o Input and change Profile data
	- o Certify the Profile for accuracy and submit to NCUA
	- o Input and submit a 5300 Call Report, including Call Report corrections
- <span id="page-5-2"></span>• Credit Union Basic: This role is the most restrictive. These users have "view only" permissions within Credit Union Online and cannot edit Call Report or Profile information. They can update their personal information on the "My Account" tab.

# **Establishing User Accounts Credit Union Administrators Only**

The Credit Union Administrator must register all users of the system with their own username and

**Page 2**

password. There is no limit to the number of users a credit union may have. Users with either the Credit Union Administrator or Credit Union User role have the ability to add/edit Profile information and submit 5300 Call Reports. To add a user, follow the steps below:

- a. Login to the online system.
- b. Within your credit union's Profile, click on the "Users" tab.
- c. Click "Add User" button.
- d. Complete all fields. When done, click "OK."

Username: Enter a username. Every user must have a unique username. This field is not case sensitive and can include letters, numbers, and the underscore (" ").

First Name: Enter the first name of the user.

Last Name: Enter the last name of the user.

Password: Enter a password for the user. The password must be 8 characters long with at least one upper case letter, one lower case letter, and one number. The user may change their password at any time on the "My Account" tab. Passwords are case sensitive.

Confirm Password: Re-type the password for the user. This field is case sensitive.

Email: Enter a valid email address for the user. We do not require a credit union related email address. More than one user can have the same email address.

Role: Select a role for each user. Each credit union must select at least two Administrators. See the section above "Credit Union User Roles" for specific details about each role.

- o Credit Union Administrator
- o Credit Union User
- o Credit Union Basic
- e. NCUA will send the new user an email verifying their email address. They must click the link on the email message to finalize their registration before logging in to use the online system.

#### <span id="page-6-0"></span>**Edit User Accounts/Reset Password/Unlock Account/Resend Verification**

Credit Union Administrators: Follow these steps to edit a user's account, reset a password, unlock an account, or resend the account verification email:

- 1. Login to the online system.
- 2. Click on the "Users" Tab.
- 3. Click on the name of the user you want to edit.
- 4. To edit the first name, last name, email address, or role, click the "Edit" button. Click the reset a password, unlock an account, or resend the account verification email button, if needed.
	- Reset Password: This feature emails a new password to the email address on the user's account. This feature will not unlock their account. If you lock yourself out and cannot remember your password, you must be unlocked first and then have your password reset. This button is available after the user verifies their email address.
	- Unlock Account: This feature unlocks a user and is only available if they have locked their account. They will use the same username and password. Administrators may need to "unlock" a user and reset their password if they cannot remember their original password.
	- Resend Verification: This feature resends the verification email to a user who deleted or did not receive the initial email. The system sends the verification email to users when the Administrator adds them or when a user changes their email address. The user **must** click the link on the email message to confirm receipt and finalize the change. If they accidentally delete this email, the Credit Union Administrator can resend this verification email.

#### <span id="page-7-0"></span>**Deleting Users**

Credit Union Administrators: Administrators are responsible for removing obsolete users from the system. Follow these steps to remove a user's account:

- 1. Click the "Users" tab.
- 2. Click on the name of the user you want to edit.
- 3. Click "Delete." When asked are you sure you want to delete this user, click "OK."

# **Profile Snapshot**

<span id="page-7-1"></span>When you submit your initial Call Report for a cycle, NCUA takes a "snapshot" of your credit union's Profile as of that date and time. This is a new feature starting June 2012 Call Report cycle. You can view this file on the Profile snapshot page as a PDF or XML file. If you have a call report correction for a cycle, the snapshot will not change. Follow the steps below to view your snapshot page:

**Page 4**

- 1. Click the "Profile" tab.
- <span id="page-8-0"></span>2. Click on the PDF or XML button to view a snapshot. To edit the current Profile, click the "Current Profile" link.

# **Adding and Editing Profile Data**

The credit union's Profile data is on the following tabs. You should reference NCUA Profile Form 4501A or the Help Tips within Credit Union Online for specific reporting instructions.

- a. General Miscellaneous information about the credit union.
- b. Contacts Information about individuals employed by or associated with the credit union.
- c. Sites Information about the credit union's offices and locations.
- d. IS&T Information about the credit union's technology systems.
- e. Regulatory Information about financial statement audit, annual meeting, member account verification, Part 748 Certification, disaster recovery, and other regulatory related questions.
- f. CUSOs Information about Credit Union Service Organizations you use and/or associate with.
- g. Programs & Services Information about programs and services offered, grants received, and credit union partnerships established.
- h. Grants and Partnerships Information about grants you received and partnerships with other credit unions.
- i. Merger Partner Registry You can express an interest in consideration for credit union consolidations.

#### **Error handling in the Profile**

If you need to remove a page error in the Profile, input the corrected information then click on a different field to activate the "OK" button.

# <span id="page-8-1"></span>**a. General Tab**

The General tab shows read-only and some required information about the credit union. If the read-only information is not accurate, please contact your respective NCUA Regional Office to update this information.

Uses can update the following read-only sections of the General Tab:

- If the main office address or phone number is incorrect, change the main office address on the Sites tab.
- If your website address is incorrect, change this information on the IS&T tab.
- The Call Report section displays the data submitted in your most recent 5300 Call Report.

Follow these steps to update the editable fields under Credit Union Information:

- 1. Click on the "Edit" button
- 2. When done, click "OK."
- 3. Click "Save and Certify Profile" to permanently save your changes. See the section on "Save and Certify" for additional information.

#### <span id="page-9-0"></span>**b. Contacts**

The contacts section displays the first name, last name, role, and job title of the individuals employed by or associated with the credit union. You must enter all members of the Board of Directors, Credit Committee, and Supervisory Committee, if applicable, into this section of the Profile.

You will assign each contact a Job Title and a Role. Listed below are the mandatory Job Titles and Roles you must report for your credit union. Identify the Job Title(s) and Role(s) for each individual when adding the contacts to the online Profile as discussed below.

Job Title – Identify one contact for each of the following mandatory job titles. A contact may have more than one job title.

- Manager or CEO
- Board Chairperson
- Board Vice Chairperson
- Board Treasurer
- Supervisory Committee Chairperson (FCU Only)
- 2 Supervisory Committee Members (FCU Only)
- If a state chartered credit union identifies a Supervisory Committee Chairperson, they must also identify at least two Supervisory Committee members
- If you identify a Credit Committee Chairperson, you must also identify Credit Committee Members

Contact Role – Identify one contact for each of the following mandatory roles. A contact may have more than one role.

- Call Report Contact
- Profile Information Contact
- Primary Patriot Act Contact
- Secondary Patriot Act Contact
- Primary Emergency Contact
- Secondary Emergency Contact

#### <span id="page-10-0"></span>**Public Display of Names of Board of Directors**

NCUA displays the first and last name and position of the credit union's Manager/CEO and Board of Directors to the public on our website. We not display other job titles, contact roles, or information about the individual.

#### <span id="page-10-1"></span>**Adding Contacts**

Follow these steps to add a Contact. **Note:** All information must be complete and error-free to save a contact. Errors appear at the top of the page.

- 1. Click on the "Contacts" tab.
- 2. Click the "Add Contact" button.
- 3. Enter the required fields including a Salutation, First Name, Last Name, Job Title, Contact Role, and Credit Union Employment type. The system may require additional information depending on the Job Title and Contact Role. If you do not enter all mandatory information, you will receive an error message. You must correct all errors to save the contact.
- 4. Click "OK."
- 5. Click "Save and Certify Profile" to permanently save your changes. See the section on "Save and Certify" for additional information.

#### <span id="page-10-2"></span>**Editing/Deleting Contacts**

Follow these steps to edit/delete a Contact:

- 1. Click on the "Contacts" tab.
- 2. Click on the name of the contact you are editing.
- 3. Click "Edit" or "Delete" or "Cancel."
	- Edit Enter the appropriate information and click "OK."
	- Delete The system will prompt you "Are you sure you want to delete this record?" Click "OK".
	- Cancel Click "Cancel" if you do not need to make any changes.
- 4. Click "Save and Certify Profile" to permanently save your changes.

#### <span id="page-10-3"></span>**c. Sites**

The sites section includes information about the credit union's offices and record location(s). You will assign each site a site type and a site function. Listed below are the mandatory site types and site functions you must report for your credit union.

Site Type – Identify a site for these mandatory site types. You must identify a corporate office and all branch offices within Credit Union Online.

- Corporate Office This is the main office of the credit union.
- Branches, if applicable This is a location separate from the corporate office location.

Site Function – Identify a site for each of the mandatory site functions.

- Location of Records
- Disaster Recovery Location
- Vital Records Center

#### <span id="page-11-0"></span>**Public Display of Sites**

NCUA releases some site information to the public through our website. If the site type is a corporate or branch office and the operational status is normal, we release the site name, address and phone number to the public. We do not release the site functions and other information to the public.

#### <span id="page-11-1"></span>**Adding a Site**

Follow these steps to add a site. **Note:** When adding a site, you must complete all required fields for the site to save. Any errors will appear in red at the top of the page.

- 1. Click on the "Sites" tab.
- 2. Click the "Add Site" button.
- 3. Enter the required fields including the Site Name, Operational Status, Site Type, Site Function(s), and Address, as appropriate. Depending on the Site Type and Site Function, the system may require additional information. If you do not enter all mandatory information, you will receive an error message when you click "OK". The site will not save unless you correct all errors.
- 4. Click "OK."
- 5. Click "Save and Certify Profile" to permanently save your changes. See the section on "Save and Certify" for additional information.

#### <span id="page-11-2"></span>**Editing/Deleting a Site**

Follow these steps to edit/delete a Site:

1. Click on the "Sites" tab.

- 2. Click on the name of the site you want to edit.
- 3. Click "Edit" or "Delete" or "Cancel."
	- Edit Enter the appropriate information and click "OK."
	- Delete The system will prompt you "Are you sure you want to delete this record?" Click "OK."
	- Cancel Click "Cancel" if you do not want to make any changes.
- 4. Click "Save and Certify Profile" to permanently save your changes.

# <span id="page-12-0"></span>**d. Information Systems & Technology (IS&T)**

The IS&T section displays information regarding the credit union's information systems and technology. This tab also includes information on payment system service providers and data processing conversions completed by the credit union.

#### <span id="page-12-1"></span>**Report and Edit IS&T Information**

Follow these steps to enter or edit your IS&T information in the Profile:

- 1. Click on the "IS&T" tab.
- 2. Click "Edit" at the bottom of the "IS&T Information" section.
- 3. Enter/edit the relevant information.
- 4. Click "OK."
- 5. Click "Save and Certify Profile" to permanently save your changes. See the section on "Save and Certify" for additional information.

#### <span id="page-12-2"></span>**Adding a Payment System Service Provider**

If you use a corporate credit union(s) for payment system services, follow these steps to add a Payment System Service Provider and answer the following questions, as applicable.

Note: Credit unions can add multiple providers. The system displays all providers entered by the credit union.

- 1. Click on the "IS&T" tab.
- 2. Click "Add Payment System Service Provider." Answer the questions, as applicable.

- 3. Click "OK"
- 4. Click "Save and Certify Profile" to permanently save your changes. See the section on "Save and Certify" for additional information.

#### <span id="page-13-0"></span>**Editing/Deleting Payment System Service Providers**

Follow these steps to edit/delete a payment system service provider.

- 1. Click on the "IS&T" tab.
- 2. Click on the name of the payment system service provider you want to edit.
- 3. Click "Edit", "Delete" or "Cancel."
	- Edit Enter the appropriate information and click "OK."
	- Delete The system will prompt you "Are you sure you want to delete this record?" Click "OK."
	- Cancel Click "Cancel" if you do not want to make any changes.
- 4. Click "Save and Certify Profile" to permanently save your changes. See the section on "Save and Certify" for additional information.

#### <span id="page-13-1"></span>**Adding a Data Processing Conversion**

Follow these steps to add a data processing conversion for the credit union's primary/core share and loan data processing system. Note: The system displays all dates.

- 1. Click on the "IS&T" tab.
- 2. Click the "Add Data Conversion" button. Enter the required information.
- 3. Click "OK."
- 4. Click "Save and Certify Profile" to permanently save your changes. See the section on "Save and Certify" for additional information.

#### <span id="page-13-2"></span>**Edit/Delete Data Processing Conversion Information**

Users can edit or delete incorrect dates in the system. You should **not** edit the existing date unless the information is not accurate.

- 1. Click on the "IS&T" tab.
- 2. Click on the date you want to edit or delete.
- 3. Click "Edit", "Delete" or "Cancel."

\*Don't forget to click "Save and Certify Profile" to permanently save your changes.

#### <span id="page-14-0"></span>**e. Regulatory**

The Regulatory section of the Profile displays your regulatory requirements including annual meetings, financial statement audits, member account verifications, disaster recovery testing, fidelity bond provider and Part 748 certification. It also displays disaster recovery information. The system displays all dates.

#### <span id="page-14-1"></span>**Adding Regulatory Information**

Follow these steps to add regulatory information:

- 1. Click on the "Regulatory" tab.
- 2. Click on one of the "Add…" buttons.
- 3. Enter the relevant information.
- 4. When done, click "OK."
- 5. Click "Save and Certify Profile" to permanently save your changes. See the section on "Save and Certify" for additional information.

#### **Edit Fidelity Bond Information**

- 1. Click on the name of the Fidelity Bond Provider.
- 2. Click "Edit", "Delete" or "Cancel."
	- o Edit Enter the appropriate information and click "OK."
	- o Delete The system will prompt you to answer this question "Are you sure you want to delete this record?" Click "OK."
	- o Cancel Click "Cancel" if you do not want to save any changes.
- 3. Click "Save and Certify Profile" to permanently save your changes. See the section on "Save and Certify" for additional information.

#### <span id="page-15-0"></span>**Adding Diversity EEO-1 Report Dates**

- 1. Click the "Add EEO-1 Report Date" button.
- 2. Enter the relevant information.
- 3. When done, click "OK."
- 4. Click "Save and Certify Profile" to permanently save your changes. See the section on "Save and Certify" for additional information.

#### **Add/Edit Diversity Policy/Program**

- 1. Click the "Edit" button.
- 2. Select "Yes" or "No" from the dropdown menu.
- 3. Click "Save and Certify Profile" to permanently save your changes. See the section on "Save and Certify" for additional information.

#### <span id="page-15-1"></span>**Certify Compliance Minimum Security Devices and Procedures**

#### **Rules and Regulations Part 748 (Federally Insured Credit Unions Only)**

NCUA Rules and Regulations Part 748 requires each federally-insured credit union to develop a written security program and to file an annual statement certifying its compliance with this requirement. You will document your compliance with this regulation within the online system.

#### **Follow these steps to certify security compliance:**

- 1. Click the "Add Certify Part 748" button.
- 2. Enter the first name, last name, and title of the certifier.
- 3. Click "Certify."
- 4. Click "Save and Certify Profile" to permanently save your changes. See the section on "Save and Certify" for additional information.

#### <span id="page-15-2"></span>**Editing/Deleting Regulatory Information**

Users can edit or delete incorrect dates in the system. You should **not** edit the existing date unless the information is not accurate.

- 1. Click on the "Regulatory" tab.
- 2. Click on the date you want to edit or delete.
- 3. Click "Edit", "Delete" or "Cancel."

#### **\*Don't forget to click "Save and Certify Profile" to permanently save your changes.**

#### <span id="page-16-0"></span>**Disaster Recovery Information**

The Disaster Recovery section displays information about your disaster recovery plans. We will not release this information to the public. We may use this information in the event of a disaster to provide assistance and/or partner credit unions. Indicating a willingness to assist does not constitute an obligation on the part of the credit union.

#### <span id="page-16-1"></span>**Report or Editing Disaster Recovery Information**

Follow these steps to initially report or to edit disaster recovery information:

- 1. Click on the "Regulatory" tab.
- 2. Click "Edit" at the bottom of the "Disaster Recovery Information" section.
- 3. Enter the disaster recovery information.
- 4. Click "OK."
- 5. Click "Save and Certify Profile" to permanently save your changes. See the section on "Save and Certify" for additional information.

# <span id="page-16-2"></span>**f. Credit Union Service Organization (CUSO)**

The Credit Union Service Organization (CUSO) section of the Profile lists **all** CUSOs that you use and/or associate with, regardless of whether you own the CUSO, has a loan, investment, or a financial interest in the CUSO. A CUSO is any entity that you have an ownership interest or that you have extended a loan and engages primarily in providing products or services to credit unions or credit union members.

#### <span id="page-16-3"></span>**Adding a CUSO**

Follow these steps to add CUSO information. **Note:** When adding a CUSO, you must complete all required fields for the CUSO to save. Any errors will appear in red at the top of the page.

- 1. Click on the "CUSOs" tab.
- 2. Click the "Add CUSO" button.

- 3. Enter the CUSO information.
- 4. Click "OK."
- 6. Click "Save and Certify Profile" to permanently save your changes. See the section on "Save and Certify" for additional information.

#### <span id="page-17-0"></span>**Editing/Deleting CUSO Information**

Follow these steps to edit/delete CUSO information:

- 1. Click on the "CUSO" tab.
- 2. Click on the name of the CUSO.
- 3. Click "Edit" or "Delete" or "Cancel."
	- Edit Enter the appropriate information and click "Save."
	- Delete The system will prompt you "Are you sure you want to delete this record?" Click "OK."
	- Cancel Click "Cancel" if you do not want to make any changes.
- 4. Click "Save and Certify Profile" to permanently save your changes. See the section on "Save and Certify" for additional information.

# <span id="page-17-1"></span>**g. Programs and Services**

The Programs and Services section displays various credit union programs and member services offered by the credit union.

#### <span id="page-17-2"></span>**Report or Edit Programs and Services**

Follow these steps to initially report or to edit this section of the Profile. Refer to the Help Tips within Credit Union Online or the Profile Form for specific instructions.

- 1. Click on the "Programs and Services" tab.
- 2. Click "Edit" at the bottom of the "Programs and Services" section.
- 3. Click "OK."

4. Click "Save and Certify Profile" to permanently save your changes. See the section on "Save and Certify" for additional information.

# <span id="page-18-0"></span>**h. Grant and Partnership Information**

#### <span id="page-18-1"></span>**Adding Grants or Partnerships**

Follow these steps to add grant and partnership information. Note: NCUA will not release this information to the public:

- 1. Click on the "Programs and Services" tab.
- 2. Click on one of the "Add…" buttons
- 3. Enter the relevant information.
- 4. Click "OK."
- 5. Click "Save and Certify Profile" to permanently save your changes. See the section on "Save and Certify" for additional information.

#### <span id="page-18-2"></span>**Editing/Deleting Grants and Partnerships**

Follow these steps to edit/delete Grant and Partnership information:

- 1. Click on the "Programs and Services" tab.
- 2. Click on the Grant or Partnership you want to edit.
- 3. Click "Edit", "Delete" or "Cancel."
	- Edit Enter the appropriate information and click "Save."
	- Delete The system will prompt you "Are you sure you want to delete this record?" Click "OK."
	- Cancel Click "Cancel" if you do not want to make any changes.
- 4. Click "Save and Certify Profile" to permanently save your changes.

# <span id="page-18-3"></span>**i. Merger Partner Registry**

In this registry, you can express an interest for NCUA to consider you for credit union consolidations (either a merger or Purchase and Assumption partner) to expand your field of membership. You are not required to complete this information; however, by providing this information, NCUA staff may contact you about potential credit union consolidations. NCUA will not release this information to the public. Only users with the Credit Union Administrator role can enter/edit this information.

#### <span id="page-19-0"></span>**Adding Merger Registry Information**

- 1. Click on the Merger Partner Registry tab.
- 2. Answer "Yes" to the question about consideration for credit union consolidations.
- 3. Select a geographical area from the 4 options.
- 4. Click "OK."
- 5. Click "Save and Certify Profile" to permanently save your changes. See the section on "Save and Certify" for additional information.

#### <span id="page-19-1"></span>**Editing Merger Registry Information**

- 1. Click on the Merger Partner Registry button on the left navigation bar.
- 2. Click "Edit"
- 3. When done, click "OK."
- 4. Click "Save and Certify Profile" to permanently save your changes. See the section on "Save and Certify" for additional information.

# **Save and Certify Your Profile**

<span id="page-19-2"></span>You must send your Profile to NCUA after all changes and at least once per quarter. Clicking "OK" after making changes on the edit screens of the Profile in Credit Union Online does not permanently save your Profile changes. If you navigate away from the Profile (i.e., to the Call Report), log out, or close your browser without clicking "Save and Certify," you must re-enter all changes.

The "Save and Certify Profile" button is available in the upper right corner of the main screen. By clicking this button, you certify all changes made to the Profile are accurate and send your changes to NCUA. Credit Union Online will then save your changes. You may make all necessary changes to different tabs of the Profile and then send your data to NCUA at one time.

#### Follow these steps to certify the credit union's Profile information:

1. Click on the "Save and Certify Profile" button. If there are any errors in the Profile, you must correct them to save and certify. You must also enter a comment on all warnings.

- 2. Enter the first and last name of the certifier.
- 3. Click "Certify."

For a manual filing credit union or credit union that experienced intermittent technical difficulties, the NCUA examiner or State Supervisory Authority, if applicable, will enter the certification information from the paper form.

# <span id="page-20-0"></span>**Certification Help Tips**

Quarterly Certification Rule: You must review and certify the information in the Profile at least quarterly during the 5300 Call Report cycle and ensure the information is accurate. You may certify the Profile more frequently. Credit Union Online will prompt you to certify the Profile from the 5300 portion of the system and will not be able to submit the 5300 Call Report until you certify your Profile.

Error Messages During Certification: If you receive an error message while trying to certify the Profile, you must correct the error. To correct errors, you will go to the Profile and enter the missing information. The majority of errors occur because you did not enter all required information into your Profile. The help tips for that section identify the required fields.

<span id="page-20-1"></span>Technical Assistance: If you corrected all errors and cannot certify the Profile or encounter technical difficulties, contact the OCIO Customer Technical Support at 1-800-827-3255.

# **Complete Your 5300 Call Report**

Each operating insured credit union must file with the NCUA a quarterly Financial and Statistical Report. You will complete this requirement within Credit Union Online.

#### **Help Tips:**

- A Call Report must be in "Pending" status to add or correct data.
- In the online system, all fields must have a value, even if that value is zero.
- Only enter decimal places when entering the "rate" fields of the Call Report.
- Account 719 Allowance for Loan and Lease Losses when adding an entry for this field, enter it as a positive number if it has a credit balance on the balance sheet. For example, -\$10,000 on the balance sheet will be entered as 10000 into the online system. Enter a negative number if this account has a debit balance on the balance sheet. For example, you will enter \$1,000 on the balance sheet as -1000 in the online system.
- Account 119 Less Interest Refund when adding an entry for this field, enter it as a positive number if it has a credit balance on the balance sheet. For example, -\$10,000 on the balance sheet will be entered as 10000 into the online system.

• To view any errors, warnings, and historical warnings, click on the "Errors" or "Warnings/Historical Warnings" links at the top of the page. The errors and warnings refresh during data entry. As you enter your data, the number of errors and warnings should decrease.

#### <span id="page-21-0"></span>**Edit Filing Information**

Complete the following information on the Call Reports tab, if applicable:

- 1. Click the "Call Reports" tab.
- 2. Click "Edit" at the top of the page under "Filing Information."
- 3. Check the box if you use a third party to assist with updating the Profile and/or completing the Call Report.
- 4. Click "Save."

#### <span id="page-21-1"></span>**Starting a Call Report**

On the first day of each Call Report cycle, all active online and manually filing credit unions will have a "pending" Call Report for that cycle available. The first day of the Call Report cycle is the first day following the cycle end date (i.e. January  $1^{st}$ , April  $1^{st}$ , July  $1^{st}$ , and October  $1^{st}$ ). You **do not** need to "start" your Call Report. You can either import data into the pending Call Report or begin entering data. See the section below "Import Data" for more information about importing.

#### <span id="page-21-2"></span>**Enter Call Report Data**

Follow these steps to enter data into the Call Report. Note: If you import your data into Credit Union Online, see the section below on "Importing Data."

**Note:** In the online system, all cells must have a value, even if that value is zero.

- 1. Click the "Call Reports" tab.
- 2. Click on the cycle date you want to view or edit. To edit a Call Report, it must be in pending status. If you want to view a Call Report where the cycle date is not available, you must view that Call Report as a PDF file. For these cycles, click on the "PDF" button. Note: You can only edit the most recent 16 cycles. If you need to edit a cycle prior to those available, contact your NCUA examiner or State Supervisory Authority.
- 3. Click on the page number you want to edit from the horizontal page navigation bar or the page number links in the Table of Contents. Enter the information. Follow the instructions provided for the 5300 Call Report when completing this information.
- 4. Click "Save" after entering information. NCUA recommends you save frequently to mitigate the risk of losing data in the event you lose your internet connection or the systems times you out.
	- Page Numbers: The horizontal page numbers are links to each page of the Call Report. An orange highlighting identifies pages of the Call Report that have errors.

- 5. After entering all information, click on the "Errors" or "Warnings/Historical Warnings" link at the top of the page. A results screen will open.
	- **Errors:** The errors tab displays a count and detailed explanation of any errors that triggered during data entry. The orange highlighting on the page navigation bar also identifies the page(s) that have errors. **You cannot successfully submit the Call Report until you correct all errors.**
	- **Warnings:** The warnings tab displays the count and detailed explanation of any warnings that triggered during data entry. Review the warning and provide any missing information. **You must provide a comment for all warnings to submit your Call Report.**
	- **Historical Warnings:** The historical warnings tab displays the count and detailed explanation of any historical warnings that triggered during data entry. The historical warnings compare the current cycle data to previous cycles and identify significant differences. You should use the historical warnings to identify any potential reporting errors in the current and previous cycles. You may provide a comment on historical warnings.

# **Submit Your 5300 Call Report**

<span id="page-22-0"></span>After entering all relevant data in each of the Call Report pages, correcting any errors, and commenting on all warnings, you must submit your Call Report.

# <span id="page-22-1"></span>**Submitting a Call Report**

Follow these steps to submit the Call Report:

- 1. Click the "Call Reports" tab.
- 2. Click on the cycle date you want to submit. The Call Report must be in pending status and errorfree to submit.
- 3. Click on the "Submit" button. If the submit button is not activated, there are errors in your Call Report or you have not commented on all warnings.
- 4. Enter the Certifier's First Name and Last Name. The Managing Officials or Chief Financial Officer is responsible for accuracy of this information.

5. Click "Submit." When you submit your 5300 Call Report, the Submission Status changes from "Pending" to "Processing." **You do not need to stay on the Credit Union Online system**. If your Call Report status is "Processing," you sent your Call Report to NCUA and we will process it in the order received. Once NCUA's systems process the Call Report, the status changes to "Submitted" and the system emails the Call Report Contact(s) for your credit union the 8-page Financial Performance Report (FPR).

# <span id="page-23-0"></span>**Correcting Submitted/Validated Call Reports**

Federally insured credit unions must submit a corrected Call Report upon discovery or notification of a need for a change. You can make corrections to sixteen (16) Call Report cycles within the online system. If you need to correct a Call Report that is not editable in Credit Union Online, contact your NCUA examiner or state regulator. Follow the applicable process below to correct a Call Report your regulator has validated vs. a Call Report your regulator has not validated.

**Note:** If the status of the Call Report is "Under Review", the regulator is reviewing the Call Report to validate it. You **cannot** make a Call Report correction while it is under review.

#### <span id="page-23-1"></span>**Call Report Not Validated, Status is "Submitted"**

Follow these steps to correct a Call Report your regulator has not validated and the Call Report is in "Submitted" status.

- 1. Click the "Call Reports" tab.
- 2. Click on the cycle date of the relevant Call Report.

# 3. Click the "Unsubmit" button. **Note: The Call Report status changes from "Submitted" to "Pending" once you do this. A Call Report must be in "Pending" status to correct it.**

- 4. Make any necessary corrections. If you do not need to make any corrections after switching the Call Report to pending status, you must click "Submit" again to change the Call Report status back to "Submitted." This will **not** delete any validated Call Reports.
- 5. Click on the "Submit" button.
- 6. Enter the Certifier First Name and the Certifier Last Name. The Managing Officials or Chief Financial Officer is responsible for accuracy of this information.
- 7. Click "Submit."

# <span id="page-23-2"></span>**Correcting Validated Call Reports**

Follow these steps to correct a validated Call Report:

**Page 20**

- 1. Click the "Call Reports" tab.
- 2. Click on the cycle date of the relevant Call Report.
- 3. Click on the "Correct" button. The Call Report status will change from "Validated" to "Pending." A Call Report must be in "Pending" status to correct it. You will also notice there are 2 Call Reports listed for that cycle on the Main Call Report page – one will have a status of "pending" and one will have a status of "validated." Once your regulator validates the corrected Call Report, it will replace the previously validated Call Report.
- 4. Make any necessary corrections. If you determine you did not need to make any corrections after switching the Call Report to pending status, you must click "Delete" on the "View Call Reports" screen to remove the pending Call Report.
- 5. Click on the "Submit" button.
- 6. Enter the Certifier First Name and the Certifier Last Name. The Managing Officials or Chief Financial Officer is responsible for accuracy of this information.
- <span id="page-24-0"></span>7. Click "Submit."

# **Import Data**

NCUA provides a schema for vendors and credit unions to develop software to import Call Report data into the online system each cycle. NCUA posts this information on the Credit Union Online webpage at [www.NCUA.gov.](http://www.ncua.gov/) You can import the XML file into the system for pending Call Reports only. Whenever you import data, all account values in the XML file will overwrite the corresponding values in the pending Call Report. For example, if the XML file only contains ten account codes, the system will only overwrite these accounts in the pending Call Report.

Additionally, if you import a file with errors and want to re-import a corrected file, the system will allow you to import a new file. You still have the ability to edit the pending Call Report after importing a file and are responsible for ensuring the data is accurate.

Credit unions may also import a file for a Call Report correction. The Call Report must be in pending status. See the instructions above "Correcting Submitted/Validated Call Reports" for details.

To import a data XML file:

- 1. Click the "Call Reports" tab.
- 2. Click on the cycle date you want to import the file.
- 3. Click on the "Import Data" button.

- 4. Browse for the file.
- 5. Click "Save."

Note: Once you imported a file, check to ensure all data imported correctly. You are still responsible for correcting any errors, commenting on all warnings, and submitting the Call Report. Reference the section of this document on submitting the Call Report.

# **My Account and Changing Your Password**

<span id="page-25-0"></span>You can change your first name, last name, password and email address on this tab. If you need to change your role, you must contact your Credit Union Administrator.

Follow these steps to change your password:

- 1. Click on the "My Account" tab.
- 2. Click the "Change Password" button.
- 3. Enter your old password.
- 4. Enter your new password. The password must be 8 characters long with at least one upper case letter, one lower case letter, and one number. This field is case sensitive.
- 5. Confirm your new password.
- <span id="page-25-1"></span>6. Click "Save."

# **Downloading Profile and Call Report Information**

You can download an XML file for your credit union containing all Profile data or all Call Report data for one cycle. You can view, save, or import the file into programs such as Microsoft Excel or Access. The following outlines how to download this data.

#### <span id="page-25-2"></span>**Download Profile Data**

- 1. Click the "Profile" tab.
- 2. On the Profile snapshot page, click the "XML" button next to the current Profile or cycle based snapshot. A window will open prompting you to open, save, or cancel.

#### <span id="page-25-3"></span>**Download Call Report Data**

- 1. Click the "Call Report" tab.
- <span id="page-25-4"></span>2. Click the "XML" button next to the cycle date. A window will open prompting you to open, save, or cancel.

#### **Printing**

#### <span id="page-25-5"></span>**Print Entire Call Report and Print to PDF**

1. Click the "Call Report" tab,

**Page 22**

2. Click on the "PDF" button next to the cycle you would like to print. A window will open with the option to open, save, or print.

#### <span id="page-26-0"></span>**Print Entire Profile**

- 1. Click the "Profile" tab.
- <span id="page-26-1"></span>2. Click the "PDF" button next to the current Profile or a cycle based snapshot of the Profile. A window will open prompting you to open, save, or cancel.

# **Password and Computer Security Best Practices**

NCUA is providing the following basic general security tips for using the internet to input 5300 and Profile data. We do not intend to provide network security information or address the use of public internet connections.

#### <span id="page-26-2"></span>**Password Help Tips**

- Must be at least 8 characters but no more than 14 characters. The longer, the better, as long as you can remember it.
- Can only include the following characters: ABCDEFGHIJKLMNOPQRSTUVWXYZabcdefghijklmnopqrstuvwxyz0123456789
- Passwords are case-sensitive. *SP4j57xX* is different from *sp4j57xx*.

#### <span id="page-26-3"></span>**DOs and DON'Ts of Password Security**

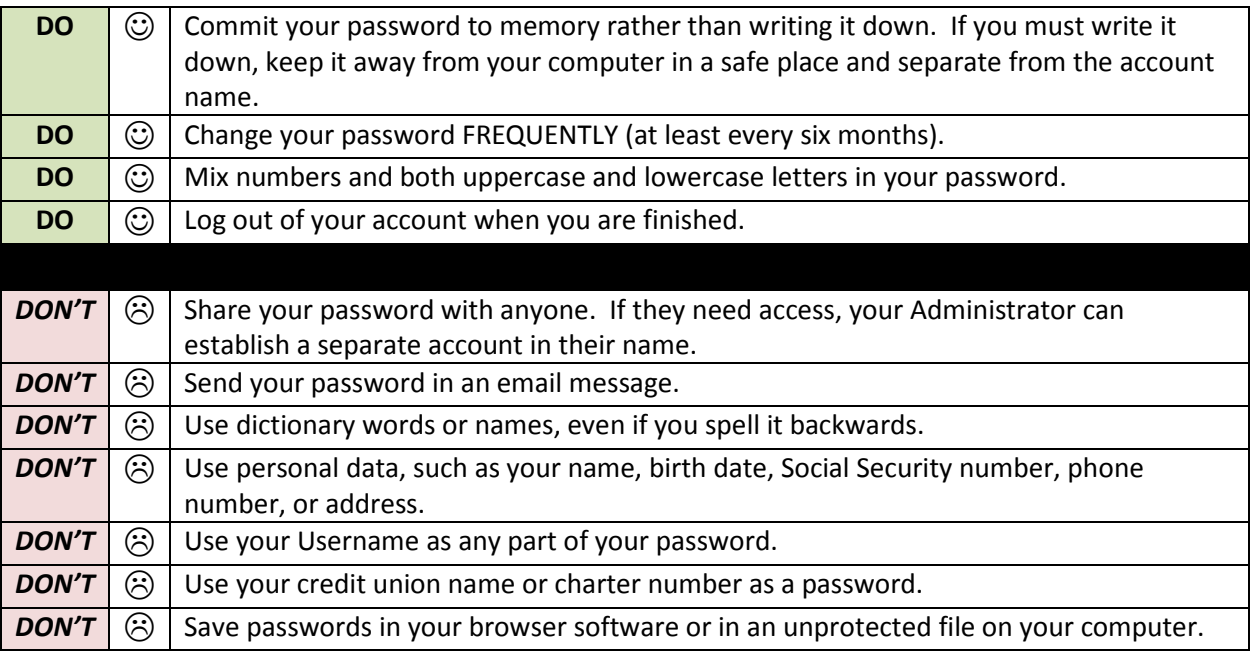

**Page 23**

#### <span id="page-27-0"></span>**Computer Security**

- Keep your operating system and other software patched by using the auto-update feature included with most software programs.
- Use antivirus and antispyware software and keep its pattern file up to date. Activate the auto update feature of this software to ensure you receive updates and schedule regular scans to run. Check periodically to make sure the software is downloading and installing pattern file updates since many viruses attack the antivirus software first.
- Use either a personal firewall or a hardware firewall device or ideally both. Make sure you activate any automatic update feature of the software firewall. If you are using a hardware firewall, check the vendor's website regularly to see if updates are available for its firmware. If possible, sign up for email notices about critical updates from the vendor.
- Turn on the internet protection mode in your browser software and set it to medium or higher.
	- o In Internet Explorer this is can be done by:
		- **Select the Tools Menu.**
		- **Choose Internet Options.**
		- **Click on the Security Tab.**
		- **Move the slider bar to at least Medium.**
		- **Click OK.**
- Pay attention to the warnings given to you by your internet browser. In Internet Explorer, a lock will indicate that whether a site is transmitting information using encryption or not.
- Carefully read warnings messages given to you by your computer. For example, if the computer tells you it needs its permission to install software and you have not done anything to cause software the installation, deny the action.
- Be careful of what websites you visit. Stick to websites operated by reputable people and companies. Visiting websites operated by less than reputable organizations could result in viruses or other malware installed on your computer without actively downloading anything.
- Delete, do not open unsolicited emails from unknown parties. You will receive emails from NCUA when using the system.
- Only open attachments on emails that are from a trusted party.
- Data should only be input on our website. If you receive an email from NCUA asking you to send information via email and it is not from your regulator, contact your regulator. It may be a phishing attempt.
- <span id="page-27-1"></span>• Our site does not ask for specific member information such as account numbers, specific member account balances, etc. If asked to provide this information, contact your regulator.

# **Questions and Technical Support**

If you have questions, contact your respective examiner, NCUA Regional Office, or State Supervisory Authority, as appropriate. If you have technical questions, contact NCUA's Customer Technical Support by email at [CSDesk@NCUA.gov](mailto:CSDesk@NCUA.gov) or phone 1-800-827-3255.